## Fichier:Ajouter une nouvelle entr e dans le gestionnaire de mots de passe - KEEPASS 05.png

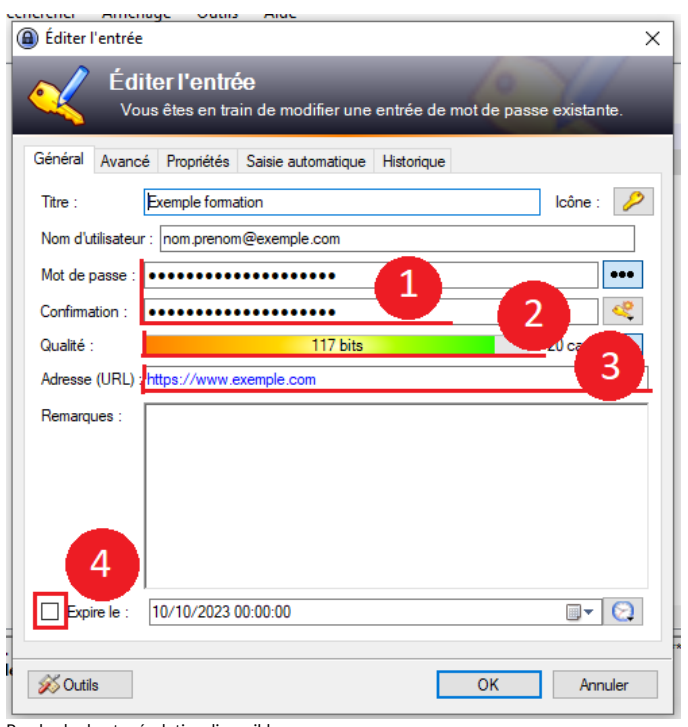

Pas de plus haute résolution disponible.

[Ajouter\\_une\\_nouvelle\\_entr\\_e\\_dans\\_le\\_gestionnaire\\_de\\_mots\\_de\\_passe\\_-\\_KEEPASS\\_05.png](https://rennesmetropole.dokit.app/images/9/92/Ajouter_une_nouvelle_entr_e_dans_le_gestionnaire_de_mots_de_passe_-_KEEPASS_05.png) (500 × 521 pixels, taille du fichier : 35 Kio, type MIME : image/png) Ajouter\_une\_nouvelle\_entr\_e\_dans\_le\_gestionnaire\_de\_mots\_de\_passe\_-\_KEEPASS\_05

## Historique du fichier

Cliquer sur une date et heure pour voir le fichier tel qu'il était à ce moment-là.

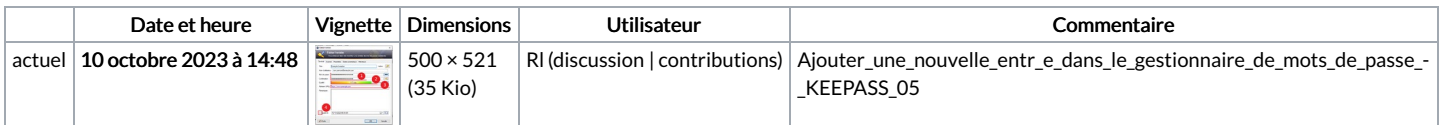

Vous ne pouvez pas remplacer ce fichier.

## Utilisation du fichier

La page suivante utilise ce fichier :

Ajouter une nouvelle entrée dans le [gestionnaire](https://rennesmetropole.dokit.app/wiki/Ajouter_une_nouvelle_entr%25C3%25A9e_dans_le_gestionnaire_de_mots_de_passe_-_KEEPASS) de mots de passe - KEEPASS

## Métadonnées

Ce fichier contient des informations supplémentaires, probablement ajoutées par l'appareil photo numérique ou le numériseur utilisé pour le créer. Si le fichier a été modifié depuis son état original, certains détails peuvent ne pas refléter entièrement l'image modifiée.

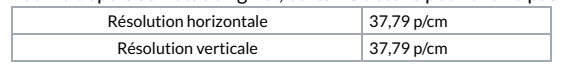